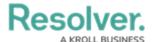

## Add an Orchestration Event Action on a Transition

Last Modified on 03/20/2022 4:43 pm EDT

The **Send Orchestration Event** action transitions multiple objects in different states or from different object types into another state. For example, when this action is added to the Audit object type, closing an audit object will also close all open issues at the same time because those issues are no longer applicable.

Once an event has been created, it can be added to other states in the same workflow or on other object types as a **Consume Orchestration Event** trigger. The object types this action can be added to is determined by the data definition selected when the action is created.

Before you can create this action on a workflow state, a transition and **Consume Orchestration Event** trigger must be created. See Add a Trigger & Transition to a State article for instructions.

## To add a Send Orchestration Event action to a transition:

- From the Edit Workflow page, click a trigger below a state to open the Edit Trigger palette.
- 2. Click the  $_{\text{con}}$  icon next to the transition.

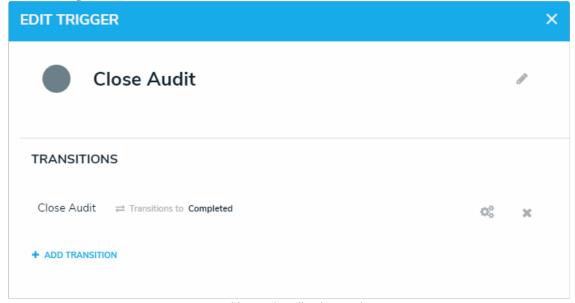

A transition on the Edit Trigger palette.

3. Click **Add Action** in the **Actions** section.

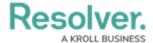

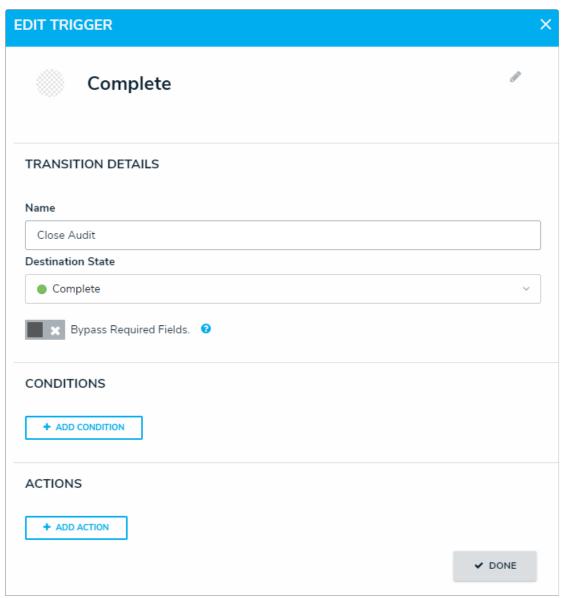

The Transition Details, Conditions, and Actions sections of the Edit Trigger palette.

- 4. Select **Send Orchestration Event** from the **Type** dropdown menu.
- 5. Enter a name for the action in the **Name** field.
- 6. Choose a data definition from the **Data Definition** dropdown menu. Ensure the data definition selected includes all other object types you intend to add this action to.

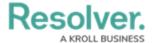

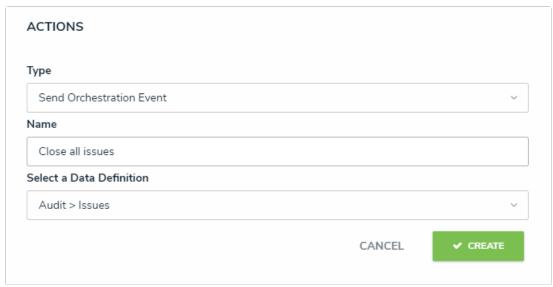

A new Send Orchestration Event action.

## 7. Click **Create**.

Once successfully created, you can add this action to additional states or object types. You can also use this action to create a trigger on the same object type or additional object types. Note that you can only add this action or trigger to object types that have been selected in the chosen data definition in step 6 above.